## **Wie richte ich meinen V-Server / Dedicated Server für E-Mail-Dienste ein ? Wie richte ich meinen V-Server / Dedicated Server für E-Mail-Dienste ein ?**

Nachdem die Domains Ihres 1blu-vServer/1blu-DedicatedServer fertig eingerichtet sind, können Sie die Einträge für den MX-Record ändern.

Standardmäßig zeigt der MX-Record auf mail.IhreDomain.tld. Den MX-Eintrag können Sie mit der Funktion "dig" unter praktisch jedem Unix/Linux-System überprüfen.

Beispiel: dig IhreDomain.tld any

Die Ausgabe könnte daraufhin z.B. so aussehen:

example.com. 103754 IN MX 10 mail.example.com. example.com. 103754 IN SOA ns01.1blu.de. hostmaster.1blu.de.[…] example.com. 103754 IN A 213.83.63.51 example.com. 103754 IN NS ns02.1blu.de. example.com. 103754 IN NS ns01.1blu.de.

## **Hinweis:**

Bitte beachten Sie, dass die Aktualisierung im DNS bis zu 48 Stunden andauern kann. Dies ist von dem jeweils verwendeten DNS-Server abhängig.

Möchten Sie nun Ihren 1blu-Server als eigenen Mailserver benutzen, gehen Sie bitte wie folgt vor.

### **So geht's Schritt für Schritt:**

- 1. Loggen Sie sich in Ihren [1blu Kundenservicebereich](https://ksb.1blu.de/start/) ein.
- **2.** Wählen Sie > "Meine Produkte" > "Ihr 1blu-Produkt" > "Domain"
- **3.** Dort klicken Sie bitte bei der entsprechenden Domain auf "Bearbeiten".

# **1blu-FAQ DNS Einstellungen**

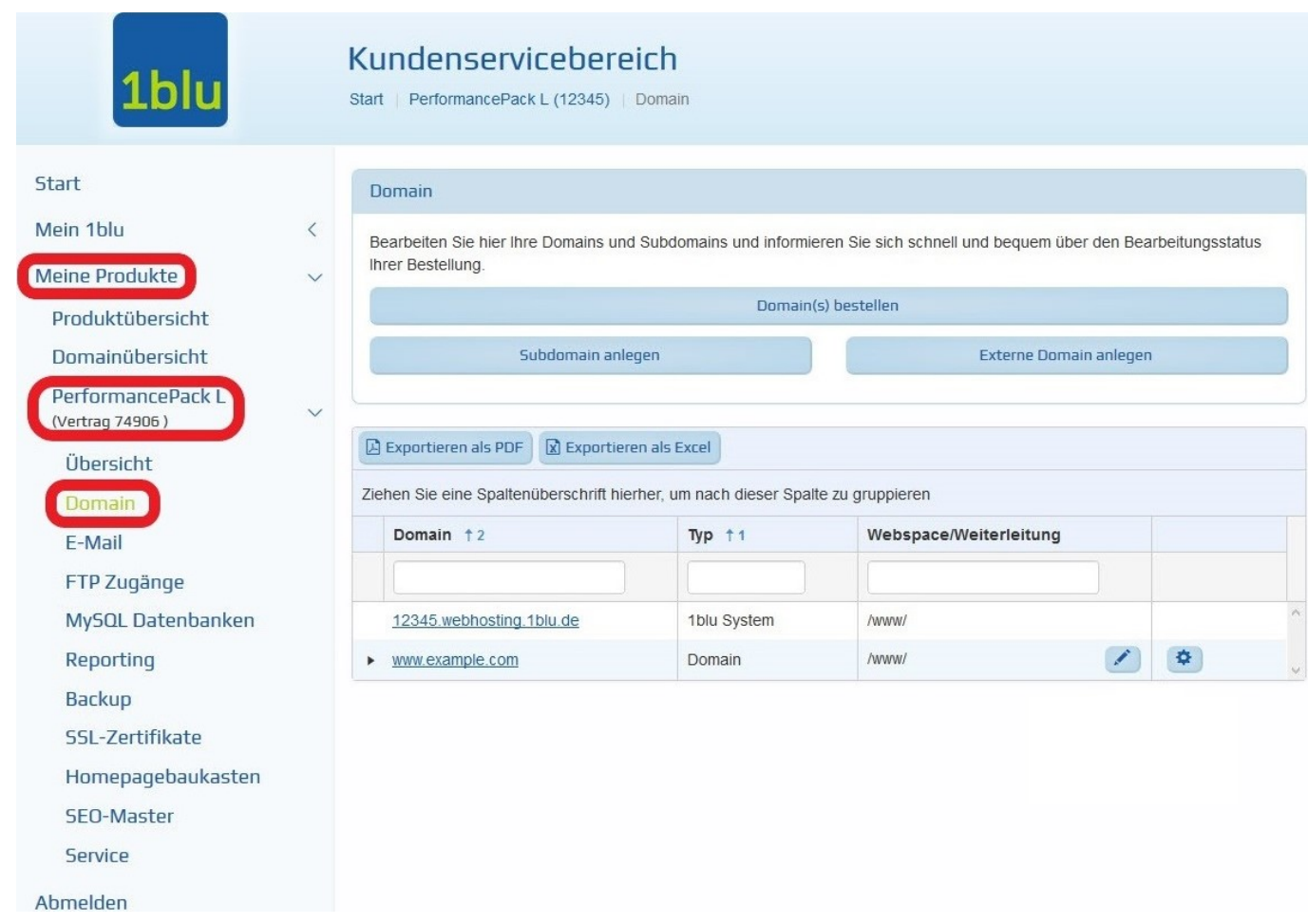

4. Nun klicken Sie bitte auf das "Stift Symbol" hinter DNS-Einstellungen:

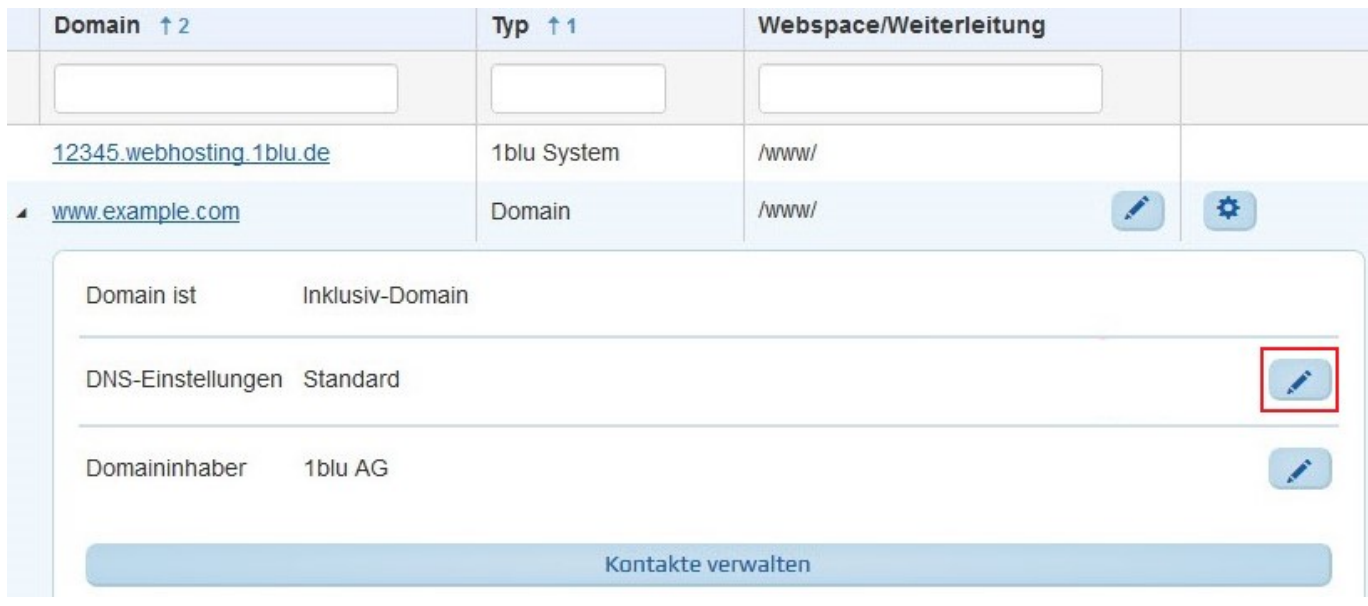

**5.** Die folgende Grafik zeigt eine Übersicht, über die aktuellen Einstellungen Ihrer Domain (Nameserver, A-Record und MX-Eintrag). Möchten Sie die Vorzüge eines eigenen, selbstverwalteten

## Seite 2 / 4

### **© 2024 1blu AG <info@1blu.de> |**

[URL: https://faq.1blu.de/content/437/201/de/wie-richte-ich-meinen-v\\_server-\\_-dedicated-server-fuer-e\\_mail\\_dienste-ein-.html](https://faq.1blu.de/content/437/201/de/wie-richte-ich-meinen-v_server-_-dedicated-server-fuer-e_mail_dienste-ein-.html)

# **1blu-FAQ DNS Einstellungen**

und flexibel konfigurierbaren Mailsystems nutzen, klicken Sie bitte hinter "mail" auf das "Zahnrad *Symbol"* zum bearbeiten des A-Records.

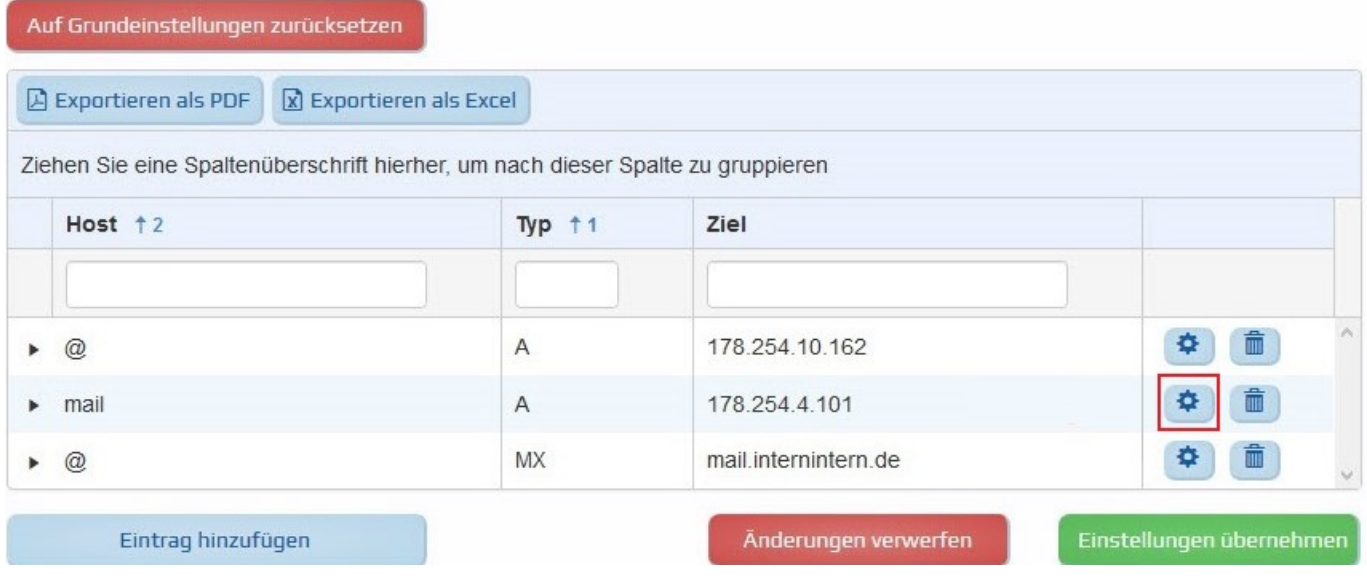

**6.** Tragen Sie als Ziel Ihre IP Adresse des Servers ein.

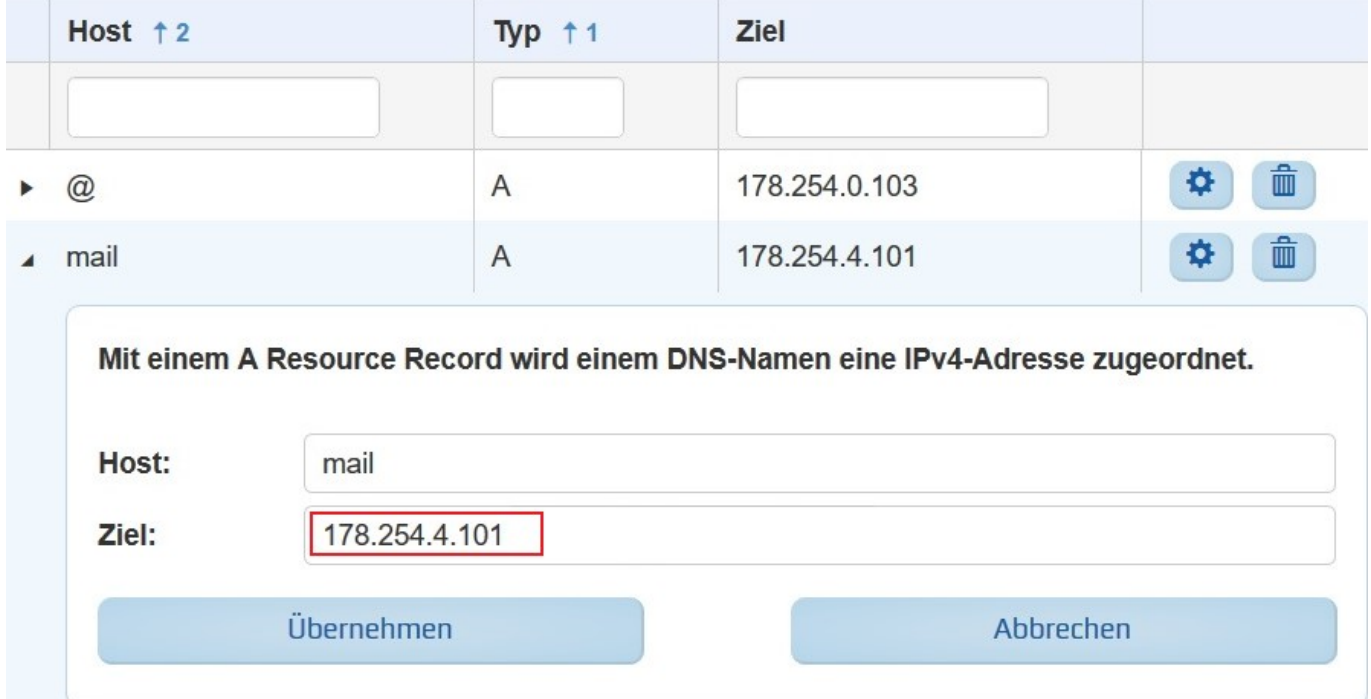

**7.** Klicken Sie bitte anschließend auf Übernehmen und auf der folgenden Seite: Einstellungen übernehmen.

[URL: https://faq.1blu.de/content/437/201/de/wie-richte-ich-meinen-v\\_server-\\_-dedicated-server-fuer-e\\_mail\\_dienste-ein-.html](https://faq.1blu.de/content/437/201/de/wie-richte-ich-meinen-v_server-_-dedicated-server-fuer-e_mail_dienste-ein-.html)

# **1blu-FAQ DNS Einstellungen**

Eindeutige ID: #1098 Verfasser: n/a Letzte Änderung: 2021-10-14 12:48